## G suite for Educationアカウントの利用方法について

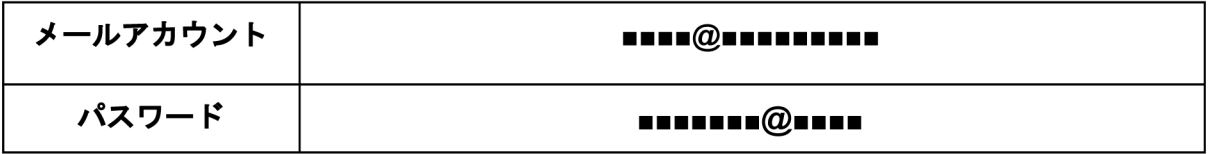

こちらについてはすでに設定してあります。

学校で付与した「■■■■ @■■■■■■■■■」アカウントを利用するには、Googleにログインす る必要があります。Googleにログインすることで、Gmailを利用し電子メールを利用するこ とができます。また、無制限でファイルの保存・共有ができるGoogleドライブや遠隔授業 のベースとなるClassroom、映像配信やビデオ会議に利用できるMeetなど、遠隔授業に欠か せないツールをご活用いただけます。

もしもわからない場合や詳しい内容は気軽に担任の先生に質問しましょう。

まずは、下記の手順で進めてみましょう。

- 注1 スマートフォンやタブレットはこの限りではありません。
- 注2 Googleの仕様により、画面の表示が異なることもありますので、ご注意ください。

## Googleへのログイン方法(例:パソコン)

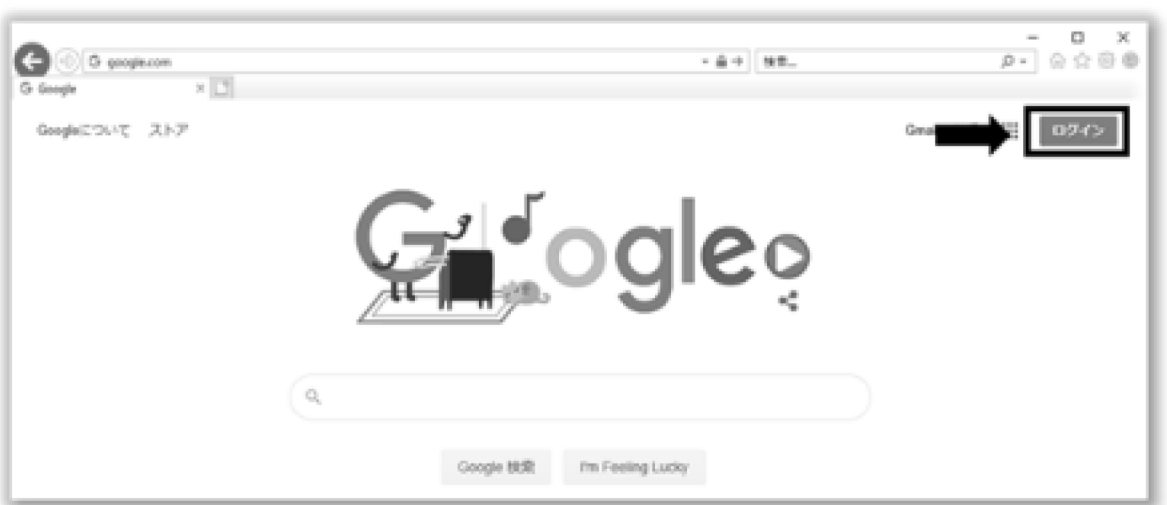

1. Webブラウザを起動し「google.com」にアクセスし、ログインをクリックす る。

※ 既に別のgoogleアカウントをお使いで『ログアウト』されていない方は、Gmail等を開 き、画面右上の① (画面は本校のGoogleアカウントを利用した場合)をクリックした 後、2の「別のアカウントを使用」を選択する。

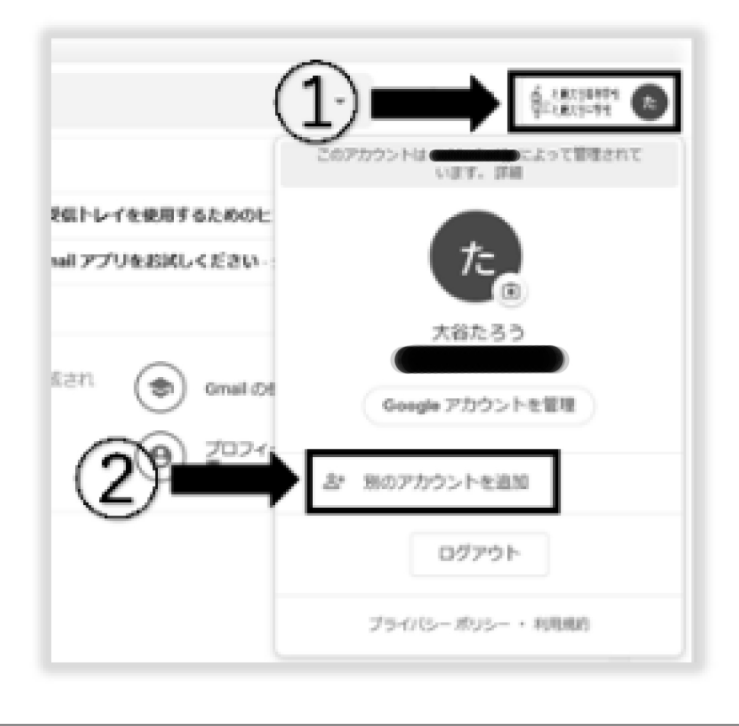

2. 『ログイン』が表示されるので『メールアドレスまたは電話番号』に札幌大谷高 等学校発行のアカウント ID を入力し「次へ」。

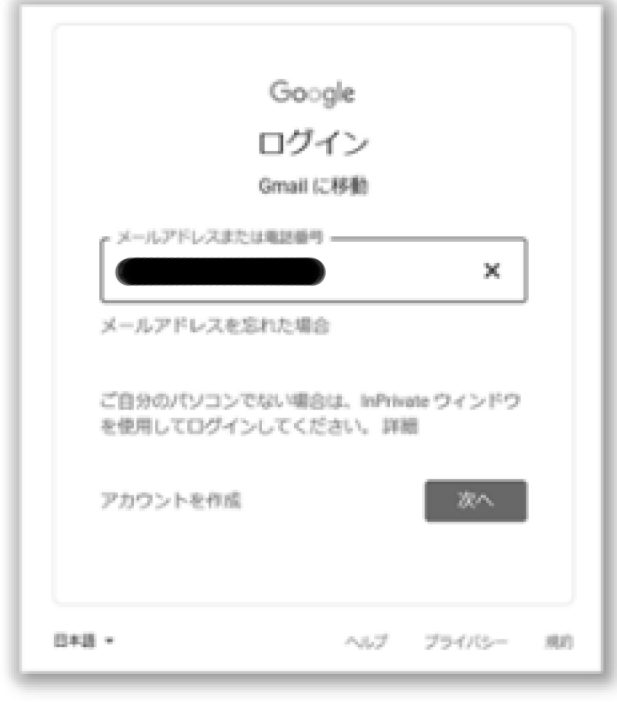

3. 『ようこそ』が表示されるので『パスワードを入力』欄にパスワードを入力 する。初めてアクセスする場合は、初回パスワード『■■■■■■■■■■■』を入力し 『次へ』をクリックし4へ。また、5の『パスワードの変更』でパスワードの変更を 終えた場合は変更したパスワードを入力し「次へ」をクリックし、6へ。

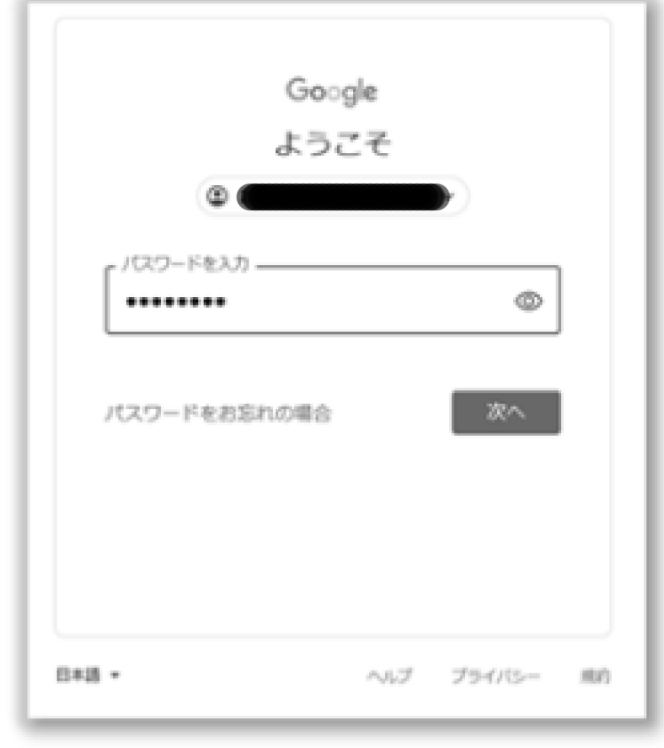

4. 初めてアクセスした場合にGoogle利用規約に関する同意を求められます。Google 利 用規約と Google プライ バシーポリシーを確認し,「同意する」 をクリックす る。

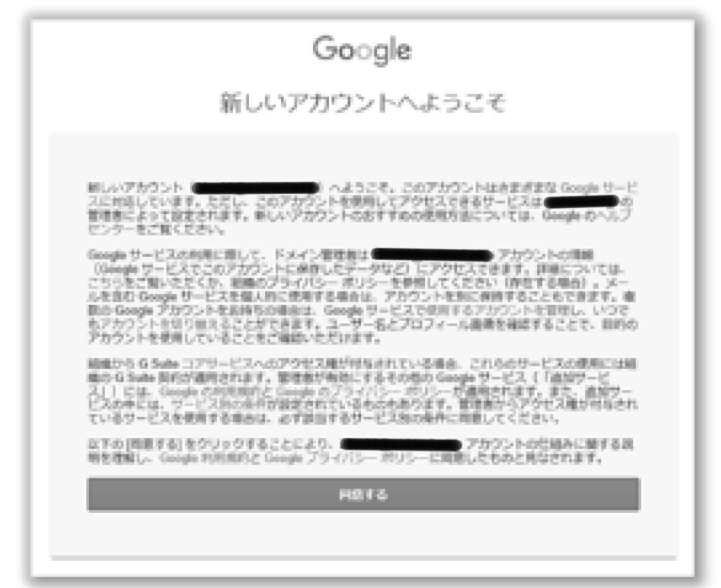

5. 初回使用時はパスワードの変更が求められますので、『パスワードを作成』に英 数・記号を含めて8文字以上入力。『パスワードの確認』に『パスワードを作成』に 入力した同じものを入力する。『パスワードを変更』をクリックする。

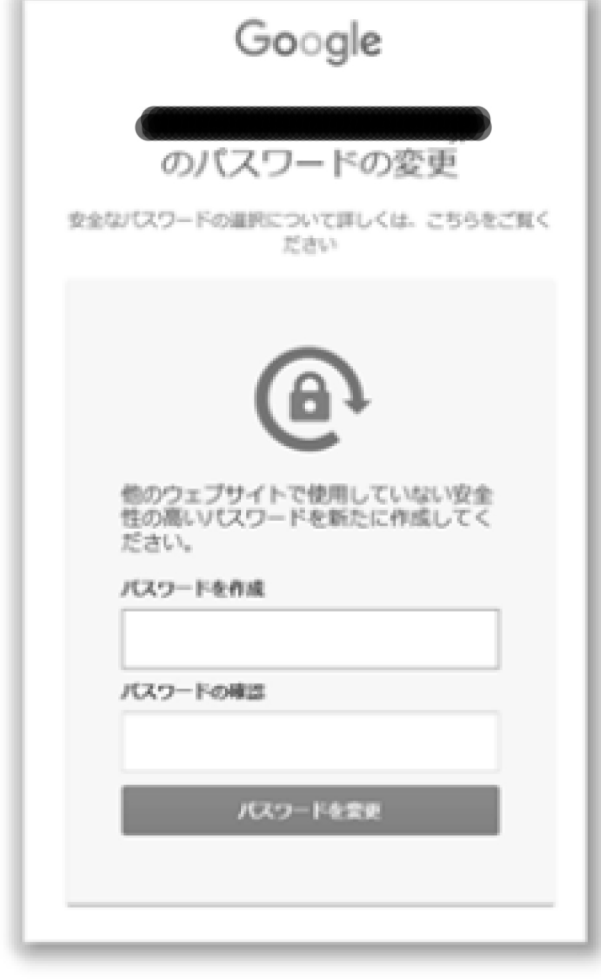

6. 入力が成功すると、Gmailを利用する準備が整います。

## Gmailの利用方法(例:パソコン)

1. 『Gmail』をクリックする。

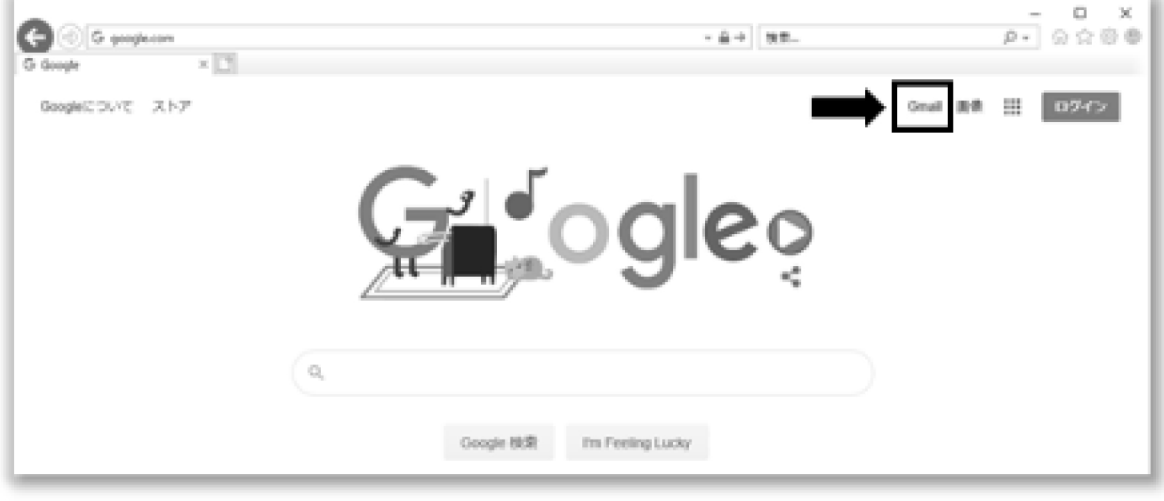

2. 初めてアクセスした場合に『ようこそ』が表示されるので『次へ』をクリックす る。

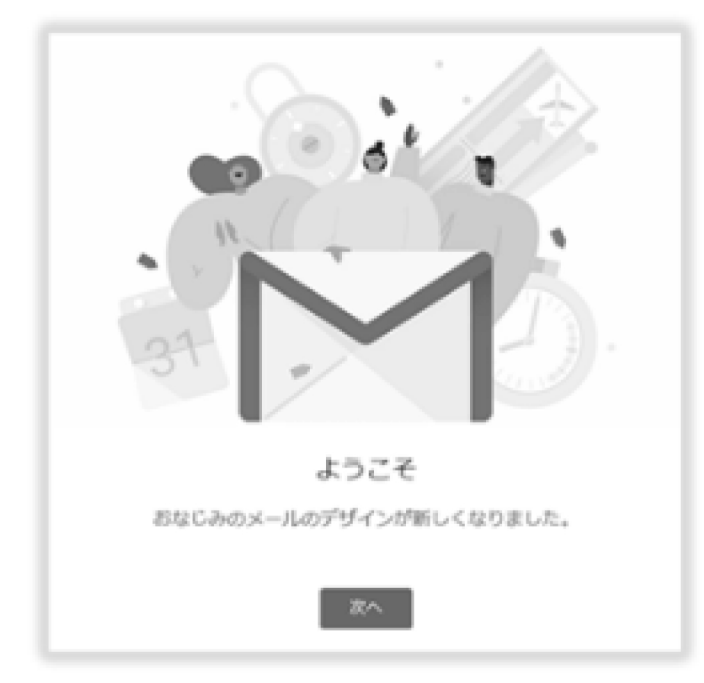

3. 初めてアクセスした場合は2に続き、『ビューの選択』が表示されるの『デフォル ト·標準·最初』の中から自分の好みに合わせて選択し、『OK』をクリックする。

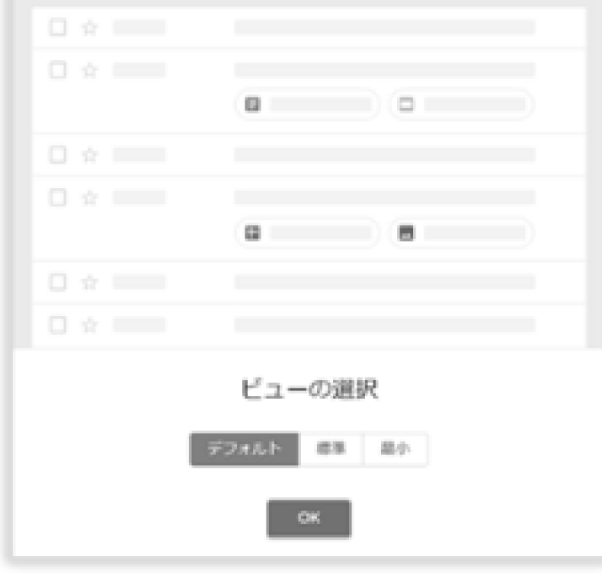

4. 下記の画面が表示されましたらGmailの利用が開始となります。

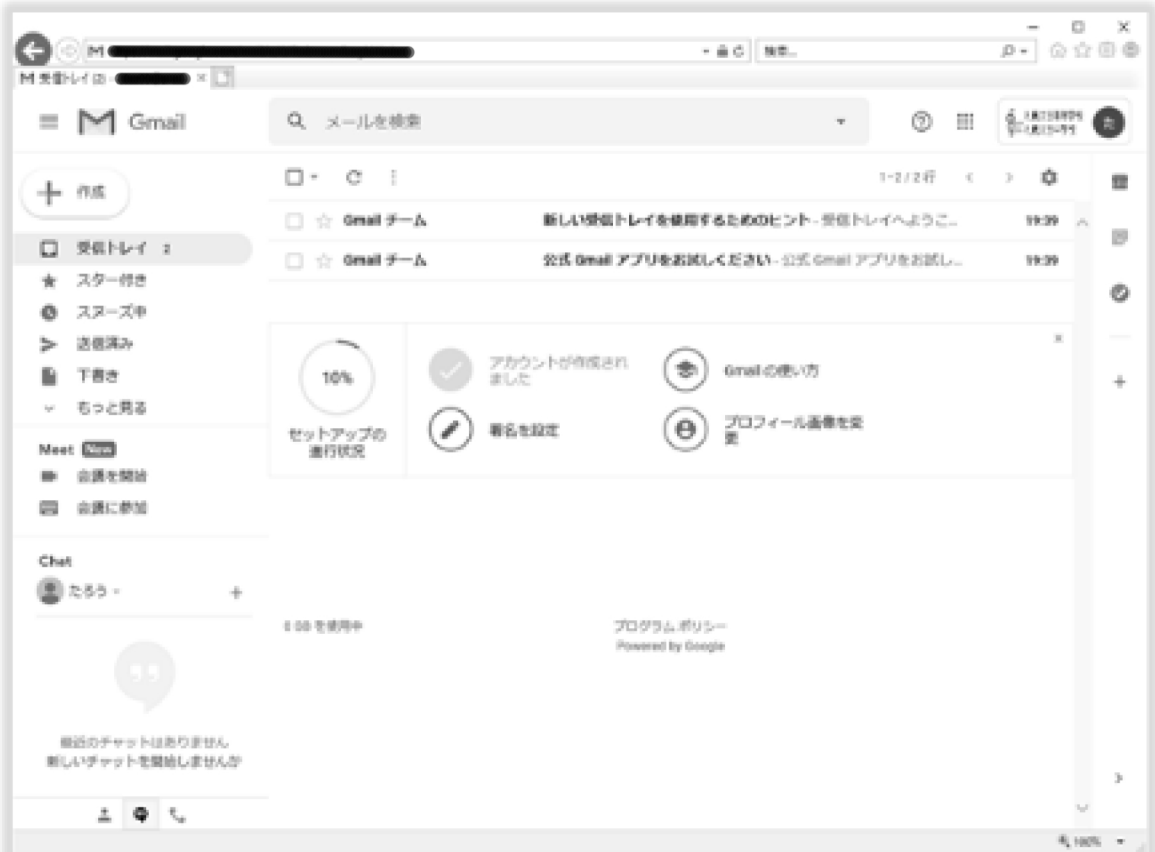

→特別な設定などは必要ないので、そのまま使うことができます。 ※ 共用のコンピュータを使用している場合は、「ログイン状態を保持する」にチェッ クを入れないでください。

## Googleアカウントのログアウト方法(例:パソコン)

共用パソコンでGoogleアカウントを利用した際は必ずログアウトを行いましょう。もし も、ログアウトを行わなかった場合、不正利用される場合もありますので注意しましょう。 ただし、家族とパソコンを共用している場合は『すべてのアカウントをログアウト』が表示 されることがあります。この場合は、他のGoogleアカウントもログアウトされてしまいま す。家族と確認してからログアウトを実行するようにしてください。

- $\Box$ 100  $\overline{\rho}$  :  $\odot$   $\dot{\otimes}$   $\oplus$ GOM  $-46$  MB.  $M$  REI-F(D- $\mathbb{E} \times \mathbb{E}$  $\equiv$  M Gmail Q メールを検索 よって留理されて  $\square$   $\cdot$   $\qquad \square$   $\vdots$  $+$  08  $\Box \div$  Grail  $\mathcal{F} - \mathbb{A}$ 新しい受信トレイを使用するためのと  $Q$  service  $2$  $\Box \div$  Grail  $\mathcal{I}-\Delta$ 会式 Gmail アプリをおばしください スター付き ÷ スヌーズ中 ø. 講師選み アカウントが作成され<br>ました  $\bigoplus$ Onail OE 下書き 10% Geogle アカウントを管理 もっと見る  $2024$ 着名を設定  $\Theta$ セットアップの<br>追行状況 Most **Dist** 2 967カウントを追加 ■ 会議を開始 同一会議に参加 ログアウト Chan プライバシーポリシー・利用規約 (量たち) -1012090 プログラムポリシー Powered by Doogle 最近のチャットはありません<br>新しいチャットを開始しませんか  $\lambda$  $\pm$  0  $\pm$ 9,1005 -
- 1. 画面右上の① (画面は本校のGoogleアカウントを利用した場合) をクリックした 後、2の『ログアウト』を選択してください。

2. これでログアウトは完了です。